## Инструкция установки плагина "БИФИТ Касса" для "Joomshopping" (CMS Joomla 3)

1. Авторизуемся в панели управления сайта.

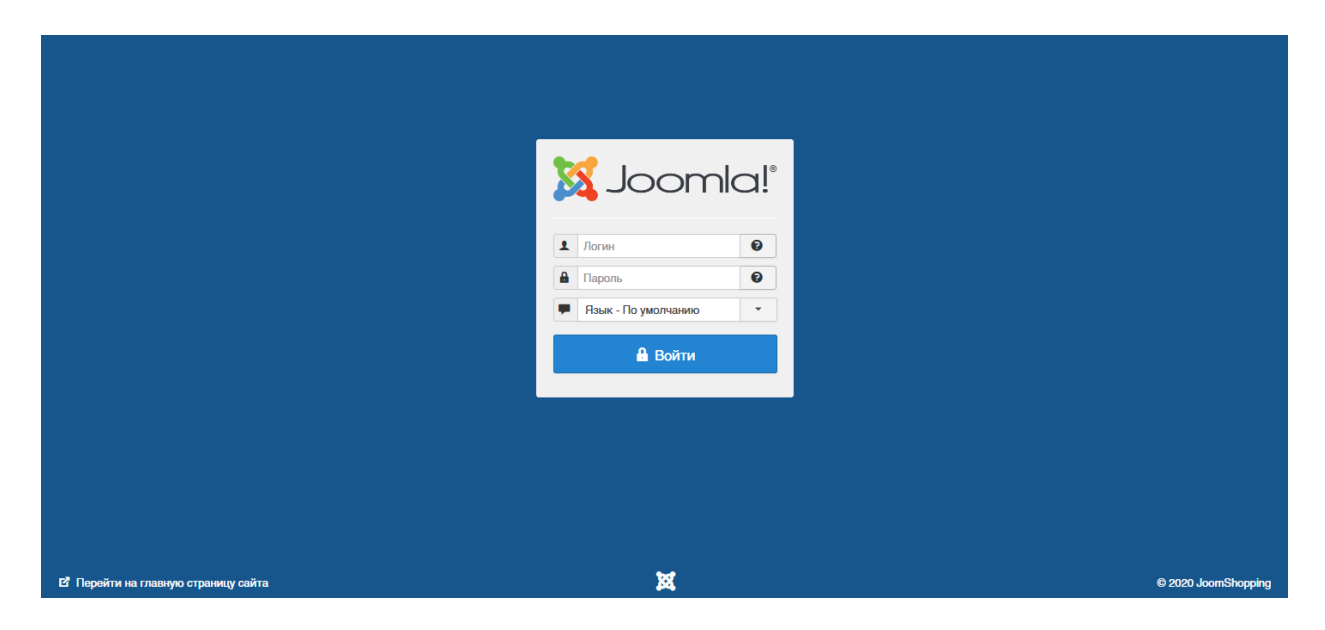

2. В верхнем меню выбираем пункт: Расширения -> Менеджер расширений -> Установка

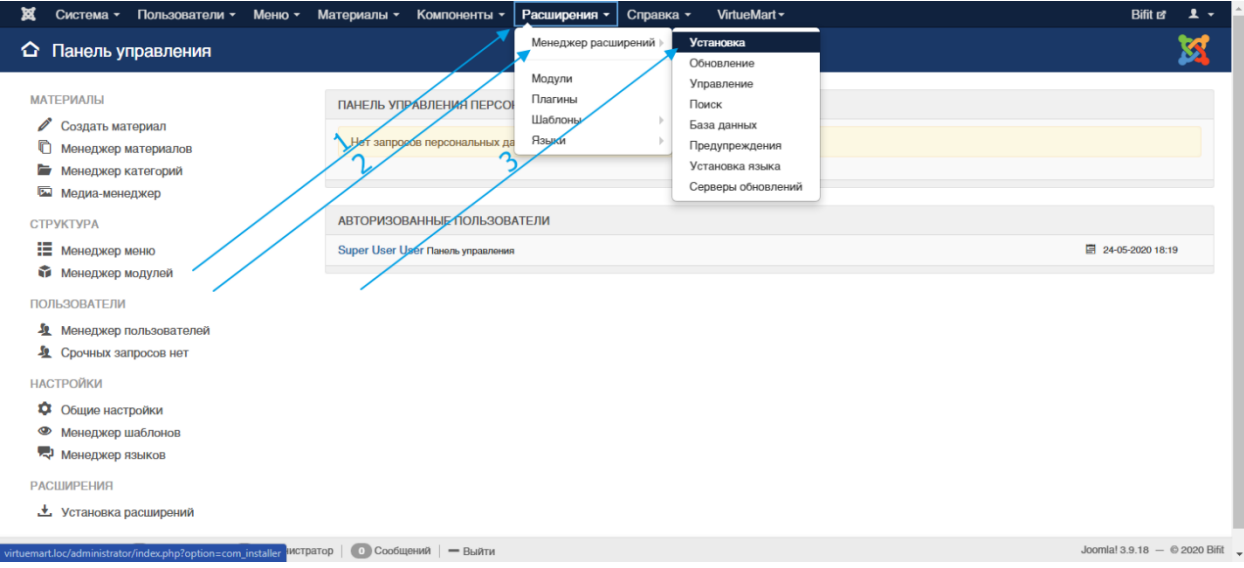

## 3. На странице установки:

3.1 Выбираем вкладку "Загрузить файл пакета".

 3.2 Выбираем на компьютере или перетаскиваем в указанное поле файл пакета установки "plg\_jshoppingcheckout\_bifit\_1.0.zip".

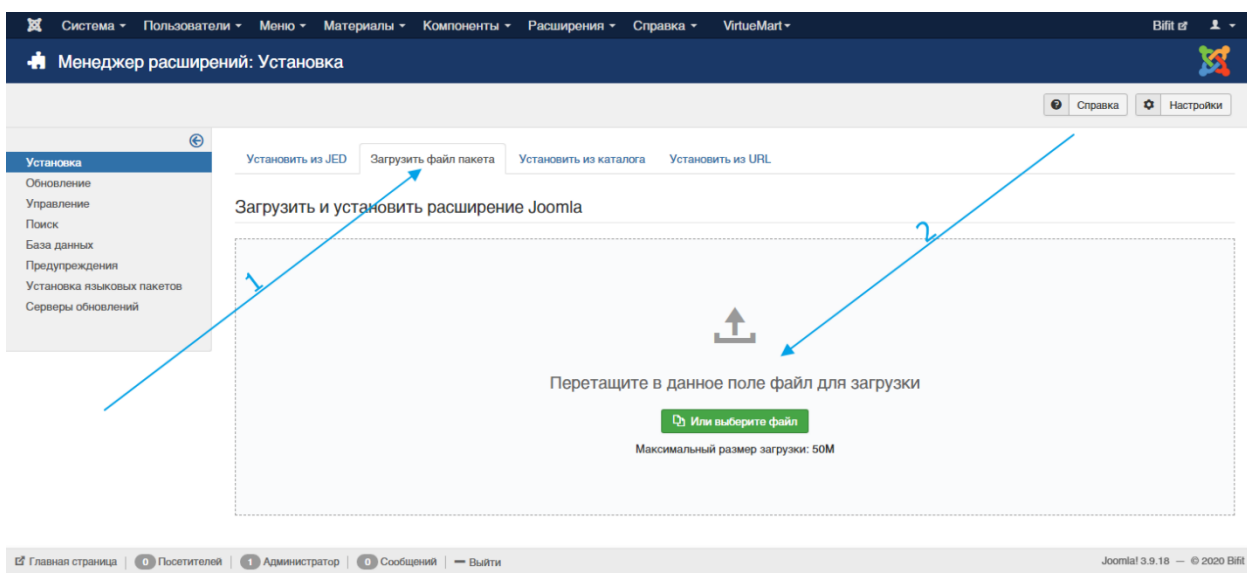

## 4. В случае успешной установки выведется соответствующее системное сообщение.

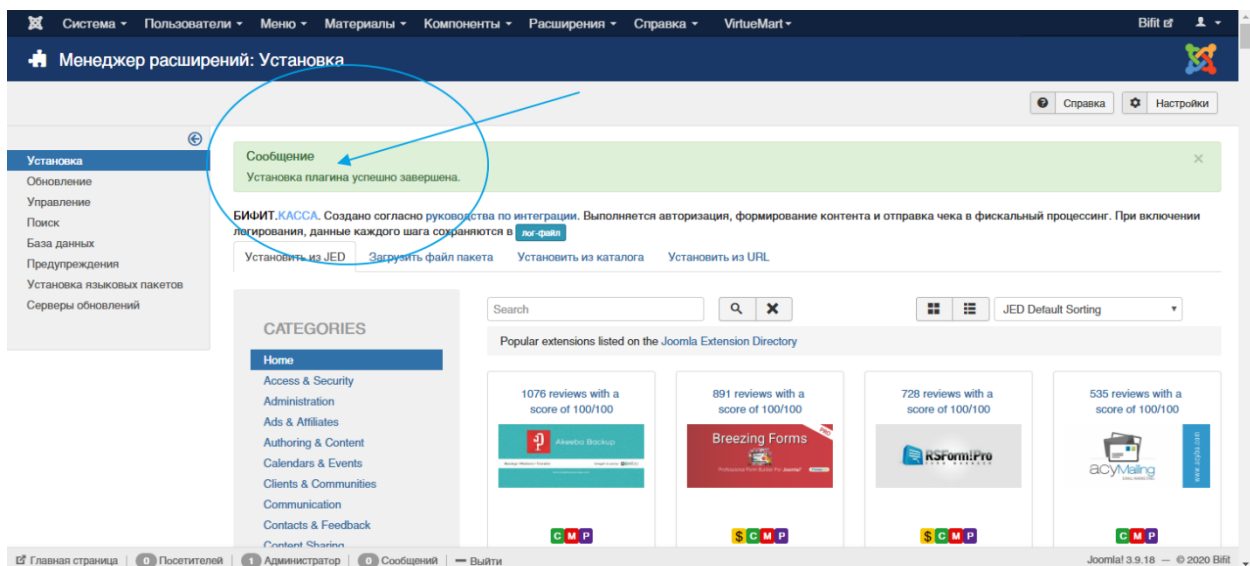

5. В верхнем меню выбираем пункт: Расширения -> Плагины

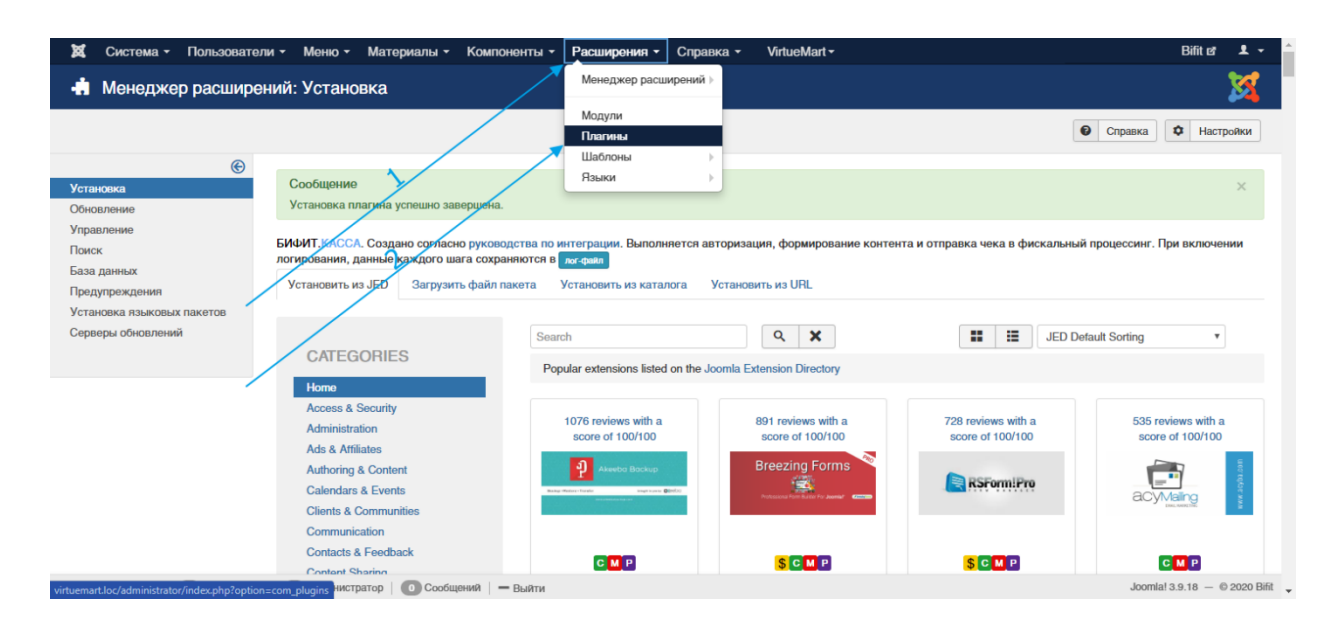

- 6. На странице плагинов:
	- 6.1. Сортируем список по убыванию ID (клик по столбцу "ID").
	- 6.2. Вверху списка находим и открываем плагин "JoomShopping BIFIT kassa.

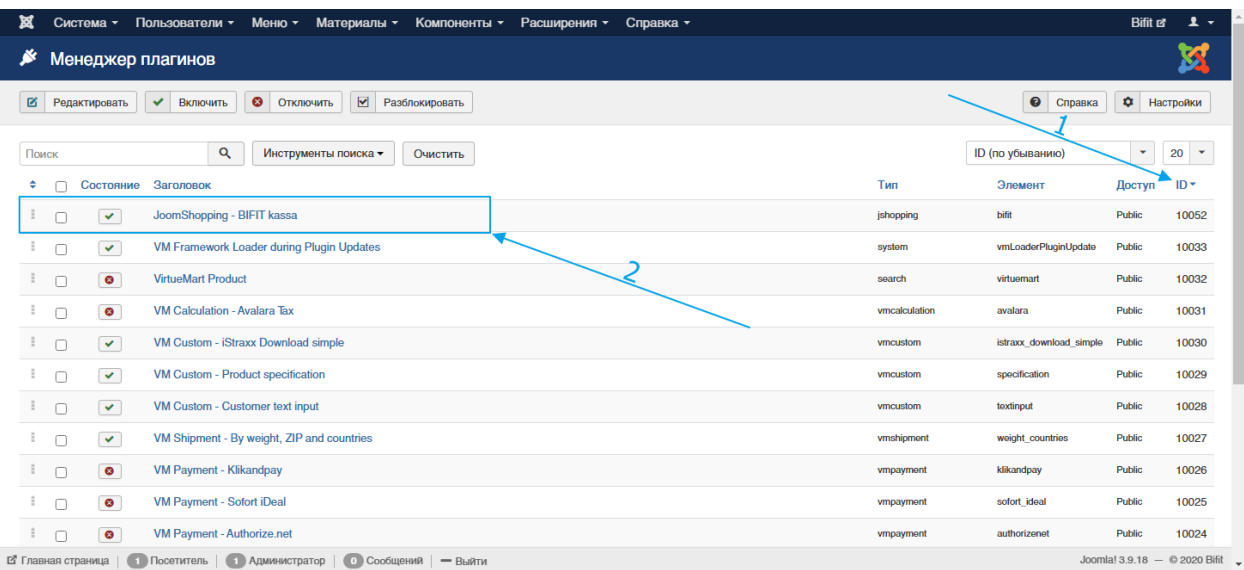

## 7. На странице настроек плагина:

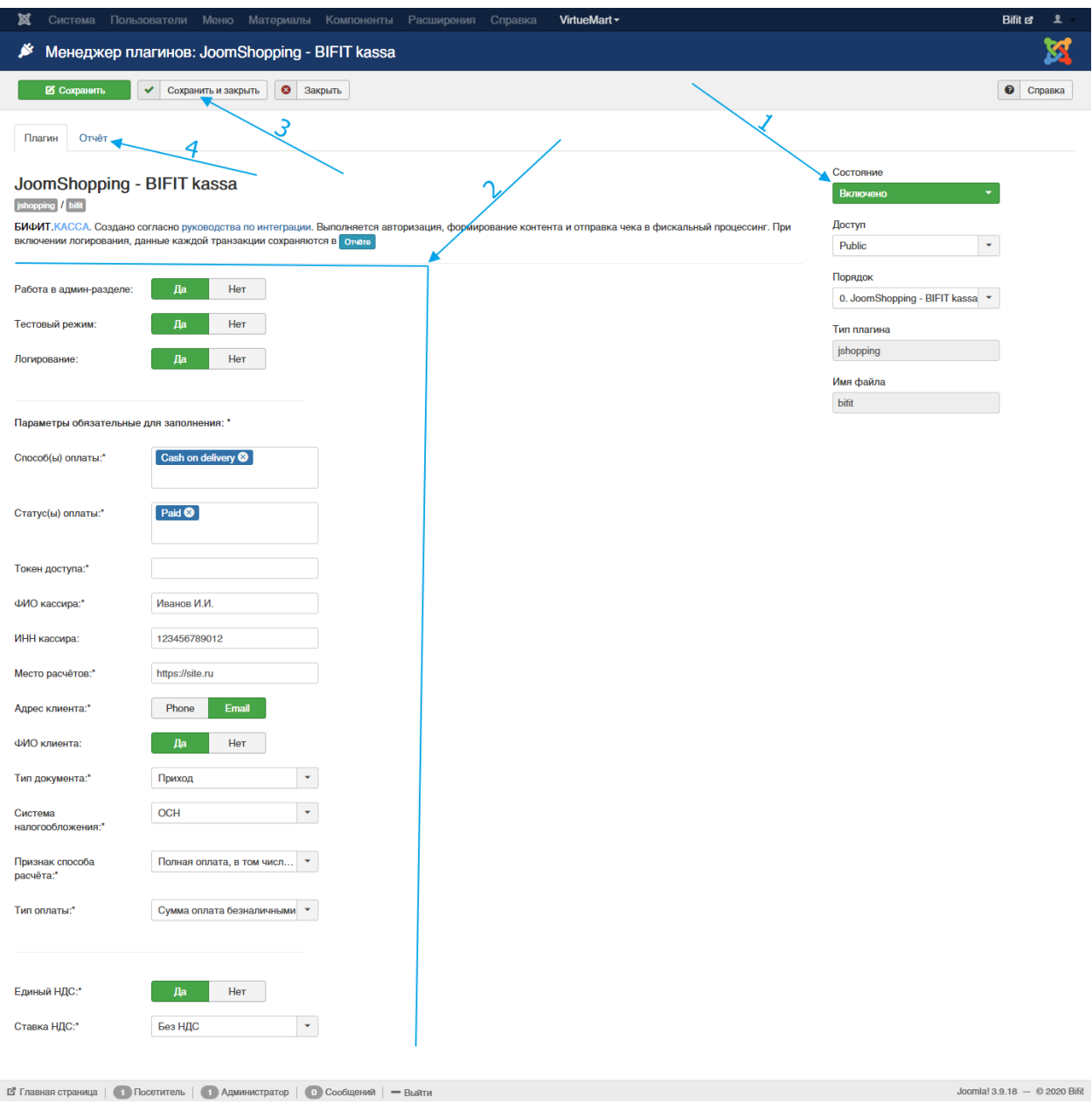

7.1. Активируем публикацию.

7.2. Выбираем и заполняем нужные параметры:

 7.2.1. Выбираем следует ли отправлять данные при смене статуса у сохранённых заказов в админ-панели.

7.2.2. Тестовый(\*) или Боевой режим работы расширения.

 7.2.3. Включаем или отключаем логирование работы расширения (ссылка на лог-файл в описании плагина).

 7.2.4. Включаем или отключаем возможность открытия статистики с сохраненными процессами по прямой ссылке(\*\*).

 7.2.5. Выбираем один или несколько способов оплаты, при выборе которых будет активирована работа расширения.

 7.2.6. Выбираем один или несколько статусов оплаты, при выборе которых будет активирована работа расширения.

7.2.7. Заполняем полученный токен доступа необходимый для боевого режима работы.

7.2.8. Вводим фамилию и инициалы кассира, например Иванов И.И.

7.2.9. Вводим ИНН кассира.

 7.2.10. Вводим место расчёта, например домен сайта, строго по форме (с http или https): https://site.ru

7.2.11. Выбираем, что выводить в адресе клиента: телефон или e-mail.

7.2.12. Выбираем выводить или нет ФИО клиента.

7.2.13. Выбираем тип документа.

7.2.14. Выбираем систему налогообложения.

7.2.15. Выбираем признак способа расчёта.

7.2.16. Выбираем тип оплаты.

7.2.17. Выбираем режим назначения НДС.

7.2.18. Выбираем ставку НДС.

7.3. Сохраняем изменённые параметры.

7.4. Отчёт где отображаются все сохранённые транзакции.

----------------------------------------------------------------------------

\* При выборе тестового режима работы, данные будут отправлены с тестовым токеном. При включенном логировании, в лог-файле будут сохранены все сформированные запросы (в том числе и для чека) и ответы. Ссылка на чек в тестовом режиме будет активна, но сам чек будет выдан со статусом "в обработке", то есть без данных заказа.

При переходе на вкладку «Отчет», вы попадаете на информационную страницу с историей чеков.

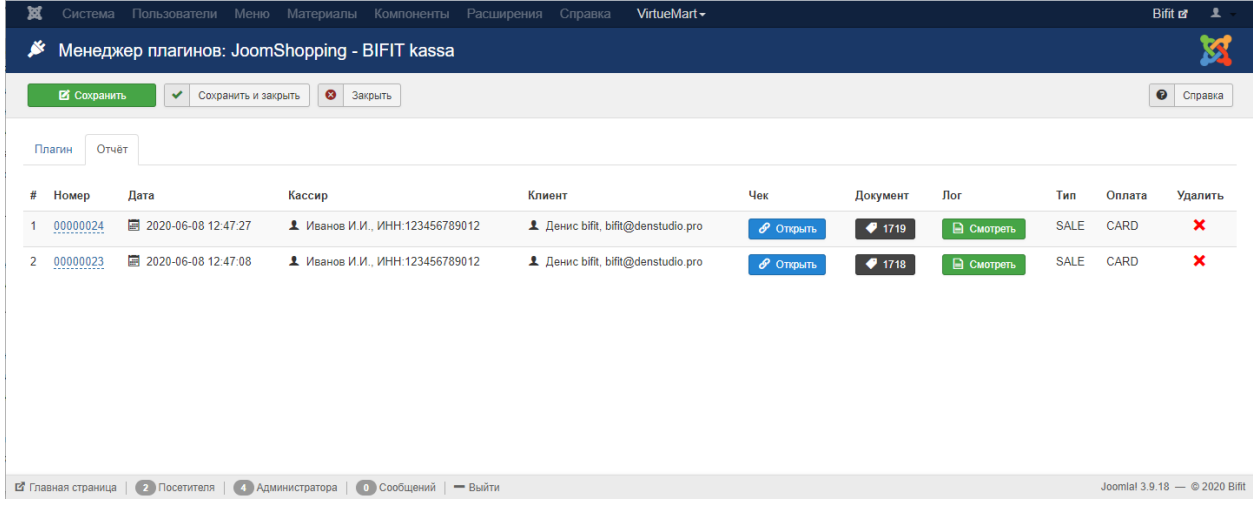

Вам доступна следующая информация:

- 1. Номер документа внутри вашей CMS
- 2. Номер заказа внутри вашей CMS
- 3. Дата формирования заказа внутри CMS
- 4. Данные кассира
- 5. Данные клиента
- 6. Ссылка на электронную версию чека
- 7. Ссылка на чек сформированный из лог-файла
- 8. Ссылка на Лог-файл с историей запросов/ответов по данному документу
- 9. Тип Чека
- 10. Вид платежа
- 11. Возможность удаления документа из CRM